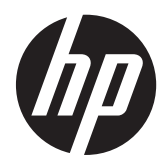

# Monitor HP Micro Thin LED Backlit x2301

Manuale per l'utente

©2011 Hewlett-Packard Development Company, L.P.

Microsoft e Windows sono marchi registrati di Microsoft Corporation negli Stati Uniti, ENERGY STAR® ed ENERGY STAR® MARK sono marchi registrati negli Stati Uniti.

Le sole garanzie per i prodotti e i servizi HP sono definite nelle norme esplicite di garanzia che accompagnano tali prodotti e servizi. Nulla di quanto contenuto nel presente documento va interpretato come costituente una garanzia aggiuntiva. HP non risponde di eventuali errori tecnici ed editoriali o di omissioni presenti in questo documento.

Questo documento contiene informazioni riservate protette da copyright. È vietato fotocopiare, riprodurre o tradurre questo manuale in un'altra lingua senza il consenso scritto della Hewlett-Packard Company.

Prima edizione (giugno 2011)

Numero di parte del documento: 647499-061

#### **Informazioni su questo manuale**

Questo manuale contiene informazioni relative alla configurazione del monitor, all'installazione dei driver, all'uso dell'OSD (on-screen display), alla risoluzione dei problemi e alle specifiche tecniche.

**AVVERTENZA!** Il testo così contrassegnato indica che la mancata osservanza delle istruzioni potrebbe causare lesioni fisiche o addirittura la morte.

ATTENZIONE: La mancata osservanza delle indicazioni contrassegnate in questo modo può comportare danni alle apparecchiature o perdita dei dati.

**NOTA:** Il testo contrassegnato in questo modo indica informazioni supplementari importanti.

# **Sommario**

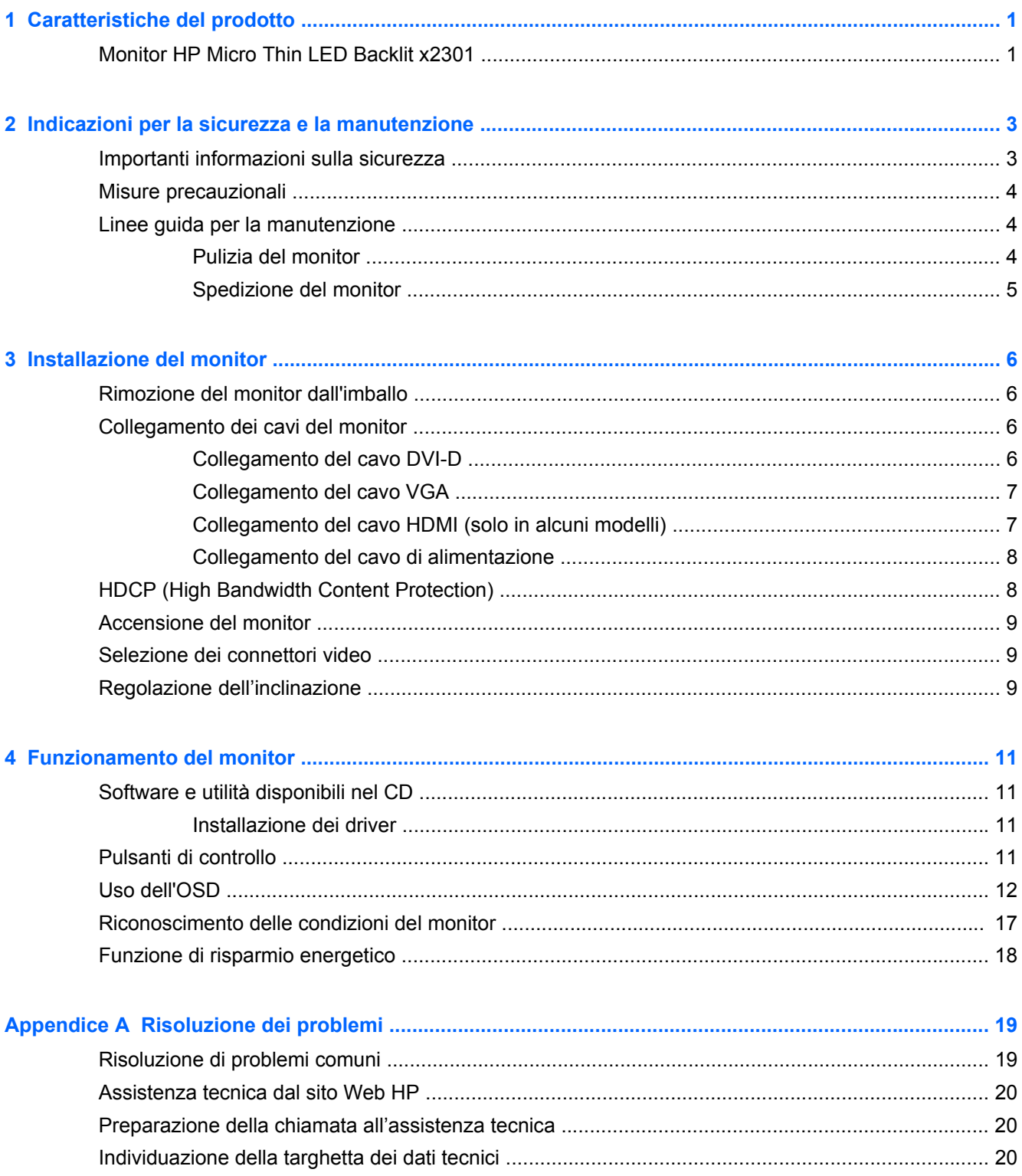

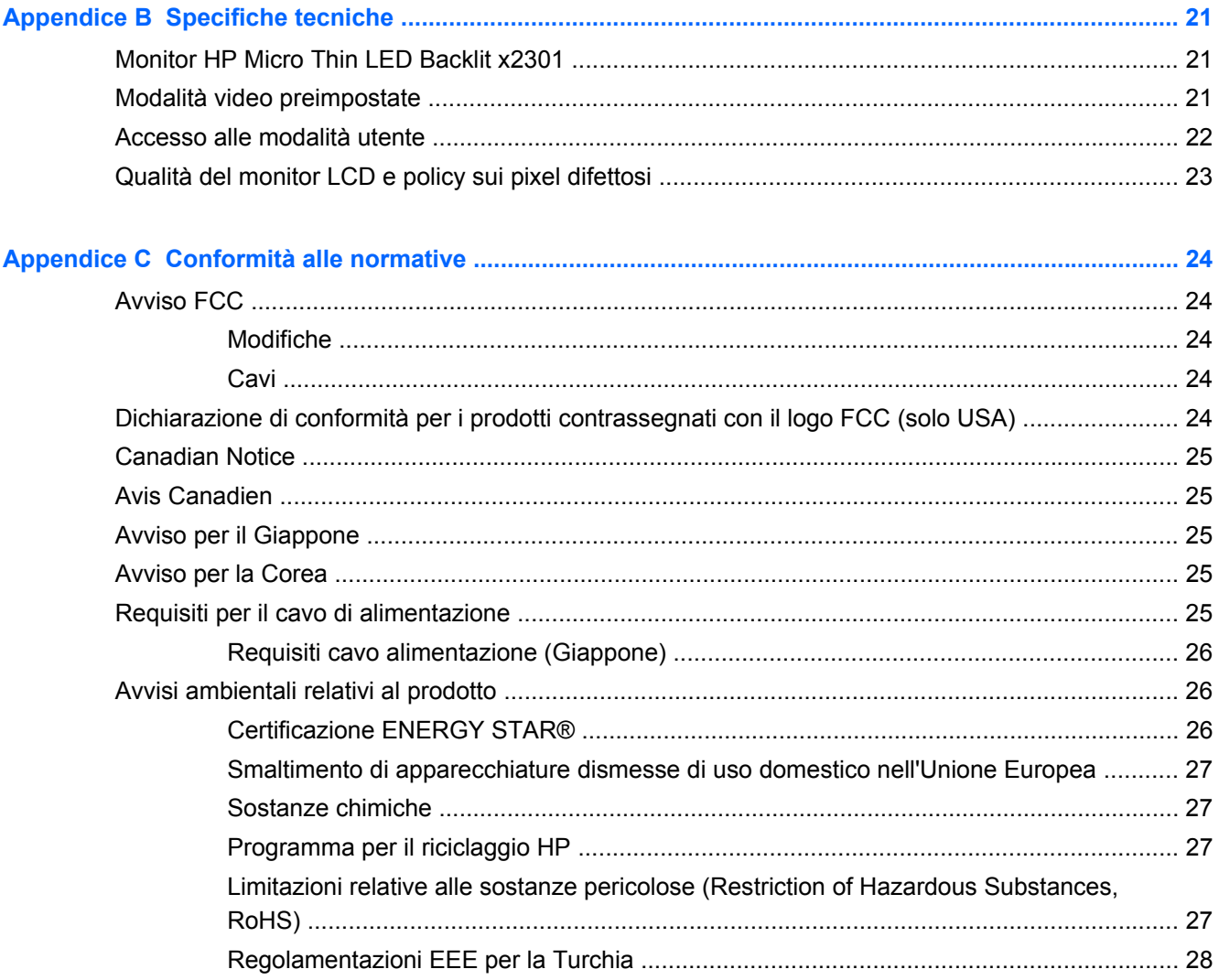

# <span id="page-6-0"></span>**1 Caratteristiche del prodotto**

# **Monitor HP Micro Thin LED Backlit x2301**

**Figura 1-1** Monitor HP Micro Thin LED Backlit x2301

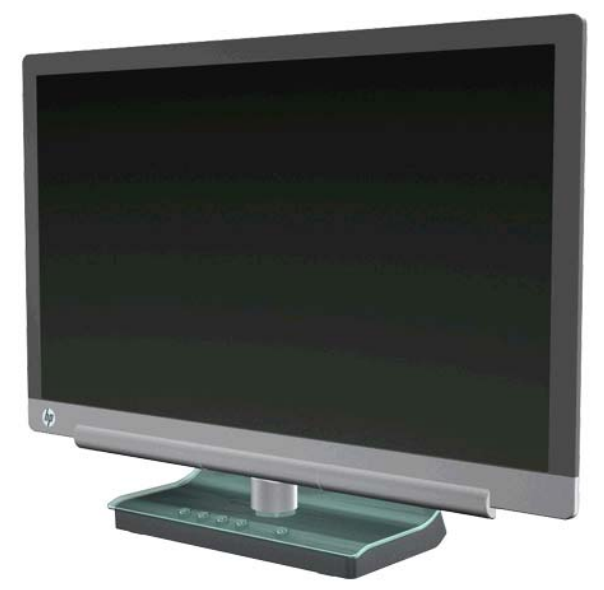

Il monitor HP Micro Thin LED Backlit x2301 utilizza uno schermo TFT a matrice attiva con retroilluminazione a LED e presenta le seguenti caratteristiche:

- Diagonale dell'area di visualizzazione
- Massima risoluzione grafica 1920 x 1080 a 60Hz, con supporto a schermo intero di risoluzioni inferiori
- Segnale d'ingresso analogico VGA con cavo fornito
- Segnale d'ingresso digitale DVI con cavo da DVI-D a DVI-D single link (fornito)
- Ingresso del segnale HDMI (High-definition multimedia interface, interfaccia multimediale ad alta definizione)
- Tempo di risposta ridotto per migliorare le prestazioni di "hardcore gaming" e grafica
- Visualizzazione ottimale sia in posizione seduta che in piedi, o anche spostandosi lateralmente davanti al monitor
- Dynamic Contrast Ratio (rapporto di contrasto dinamico) per neri più profondi e bianchi più luminosi, per effetti di ombreggiatura brillanti nel gioco o quando si guarda un film
- Regolazione inclinazione
- Plug and Play (se supportato dal computer)
- Regolazioni OSD per facilitare l'impostazione e l'ottimizzazione dello schermo (lingue disponibili: inglese, cinese semplificato, francese, tedesco, italiano, spagnolo, olandese, giapponese e portoghese)
- Risparmio energetico per ridurre i consumi
- Impostazioni rapide di visualizzazione
- HDCP (High Bandwidth Digital Content Protection) su ingressi DVI e HDMI
- Software e utilità disponibili nel CD contenente i driver e i documenti

# <span id="page-8-0"></span>**2 Indicazioni per la sicurezza e la manutenzione**

### **Importanti informazioni sulla sicurezza**

Per schermi con frontalino lucido si consiglia di valutarne il posizionamento, in quanto la cornice potrebbe irradiare riflessi fastidiosi provenienti dall'illuminazione circostante e da superfici brillanti.

Per informazioni sui cavi di alimentazione da utilizzare con il monitor, vedere la sezione [Requisiti per](#page-30-0) [il cavo di alimentazione a pagina 25](#page-30-0).

**AVVERTENZA!** Per ridurre il rischio di scosse elettriche o di danni all'apparecchiatura:

• Non disabilitare la funzione di messa a terra del cavo di alimentazione. Il collegamento a terra è un requisito fondamentale per la sicurezza.

• Il cavo va collegato a una presa con collegamento a terra che deve essere sempre facilmente accessibile.

• Per scollegare completamente il prodotto dalla sorgente di alimentazione, staccare il cavo di alimentazione.

Per la propria sicurezza, non appoggiare nulla sopra i cavi. Farli passare in modo che non possano essere calpestati accidentalmente. Non tirare i cavi. Per staccare il cavo dalla presa elettrica, afferrarlo per la spina.

Per ridurre il pericolo di gravi lesioni, leggere la Guida HP alla sicurezza e al comfort sul sito web HP all'indirizzo<http://www.hp.com/ergo> o sul CD della documentazione. La guida descrive la corretta impostazione della workstation, la posizione e le abitudini di lavoro corrette degli operatori di computer, e contiene importanti informazioni di sicurezza elettriche e meccaniche.

**ATTENZIONE:** Per proteggere il monitor nonché il computer, collegare tutti i cavi di alimentazione di computer e altre periferiche (monitor, stampante, scanner, ecc.) ad un sistema di protezione dalle sovratensioni (ciabatta con fusibile) o ad un gruppo di continuità. Non tutte le ciabatte di alimentazione forniscono protezione contro gli sbalzi di tensione; le ciabatte devono essere specificamente etichettate come dotate di questa funzione. Utilizzare una ciabatta con garanzia di sostituzione delle apparecchiature danneggiate (fornita dal produttore della ciabatta) che interviene qualora il sistema di protezione non si dimostri efficace.

Usare mobili adatti e dimensionati correttamente, che consentano un supporto adeguato al monitor LCD HP.

A **AVVERTENZA!** I monitor LCD collocati in maniera inappropriata su credenze, librerie, mensole, scrivanie, altoparlanti, cassettiere o carrelli possono cadere e procurare lesioni alle persone. Va prestata attenzione ad instradare tutti i cordoni e i cavi connessi al monitor LCD in modo che non possano essere tirati, afferrati o costituire pericolo di inciampo.

# <span id="page-9-0"></span>**Misure precauzionali**

- Utilizzare una sorgente di alimentazione e un tipo di collegamento compatibili con il monitor, secondo quanto indicato sull'etichetta dell'adattatore.
- L'amperaggio complessivo delle apparecchiature collegate alla stessa presa di rete non deve superare il valore nominale della presa e l'amperaggio complessivo dei prodotti collegati allo stesso cavo di alimentazione non deve superare il valore nominale massimo previsto per il cavo. Per stabilire l'amperaggio complessivo (Amps o A) di ciascun dispositivo, consultare la targhetta di potenza.
- Installare il monitor in prossimità di una presa di corrente facilmente raggiungibile.
- Per scollegare il monitor dalla presa, afferrare la spina ed estrarla dalla presa.
- Non scollegare il monitor tirando il cavo.
- Non appoggiare oggetti sul cavo.
- Non calpestare il cavo.

### **Linee guida per la manutenzione**

Per ottimizzare le prestazioni del monitor e prolungarne la vita, procedere come segue:

- Non aprire l'involucro del monitor né tentare di riparare da sé questo prodotto. Regolare esclusivamente i comandi descritti nelle istruzioni per il funzionamento.
- Se il monitor non funziona correttamente o se è caduto o è stato danneggiato, rivolgersi al rivenditore HP autorizzato, al distributore o a un centro di assistenza.
- Spegnere il monitor quando non è in uso. Il monitor può durare molto più a lungo se si utilizza un salvaschermo e se si spegne regolarmente lo schermo quando non viene utilizzato.

**NOTA:** I monitor con "immagine persistente" non sono coperti dalla garanzia HP.

- Gli slot e le aperture presenti sull'involucro esterno hanno lo scopo di garantire una buona ventilazione. Evitare di coprire o ostruire tali aperture. Non inserire alcun oggetto nelle feritoie o nelle aperture.
- Fare attenzione a non far cadere il monitor e non collocarlo su superfici non stabili.
- Il monitor va installato in un'area ben ventilata e lontano da fonti di luce diretta, calore e umidità.

#### **Pulizia del monitor**

- **1.** Spegnere il monitor e staccare il cavo di alimentazione dal retro dell'unità.
- **2.** Spolverare il monitor passando un panno antistatico soffice e pulito sullo schermo e sull'involucro esterno.
- **3.** Per esigenze di pulizia più complesse, utilizzare una miscela 50/50 di acqua e alcool isopropilico. Spruzzare il detergente su un panno e passare delicatamente il panno umido sulla superficie dello schermo.

**ATTENZIONE:** Non spruzzare il detergente direttamente sulla superficie dello schermo. Potrebbe scorrere dietro il frontalino e danneggiare i componenti elettronici.

<span id="page-10-0"></span>**ATTENZIONE:** Non utilizzare detergenti che contengono sostanze derivate dal petrolio, come benzene, diluenti o altre sostanze volatili per pulire lo schermo o l'involucro esterno del monitor. Questi agenti chimici potrebbero danneggiare lo schermo.

#### **Spedizione del monitor**

È necessario conservare l'imballaggio originale che andrà utilizzato qualora sia necessario traslocare o spedire il monitor.

Per preparare il monitor alla spedizione:

- **1.** Scollegare dal monitor i cavi di alimentazione e video.
- **2.** Collocare il monitor nell'imballo originale.

# <span id="page-11-0"></span>**3 Installazione del monitor**

# **Rimozione del monitor dall'imballo**

- **1.** Controllare che contenga tutti i componenti previsti. Conservare l'imballaggio.
- **2.** Spegnere il computer ed eventuali periferiche collegate.
- **3.** Preparare una superficie piana su cui montare il monitor.

**NOTA:** Utilizzare solo il cavo di alimentazione e l'adattatore forniti con il monitor.

# **Collegamento dei cavi del monitor**

**ATTENZIONE:** Prima di collegare i cavi al monitor, assicurarsi che computer e monitor siano spenti.

La sorgente video viene determinata dal cavo video utilizzato. Il monitor indicherà automaticamente quali ingressi sono dotati di segnali video validi. Per selezionare gli ingressi premere il pulsante Source (Sorgente) sul pannello anteriore.

#### **Collegamento del cavo DVI-D**

Collegare un'estremità del cavo video DVI-D al retro del monitor e l'altra estremità al connettore video DVI-D sul computer; è possibile utilizzare questo cavo solo se nel computer è installata o integrata una scheda grafica compatibile DVI. Fornito cavo DVI-D.

**Figura 3-1** Collegamento del cavo DVI-D

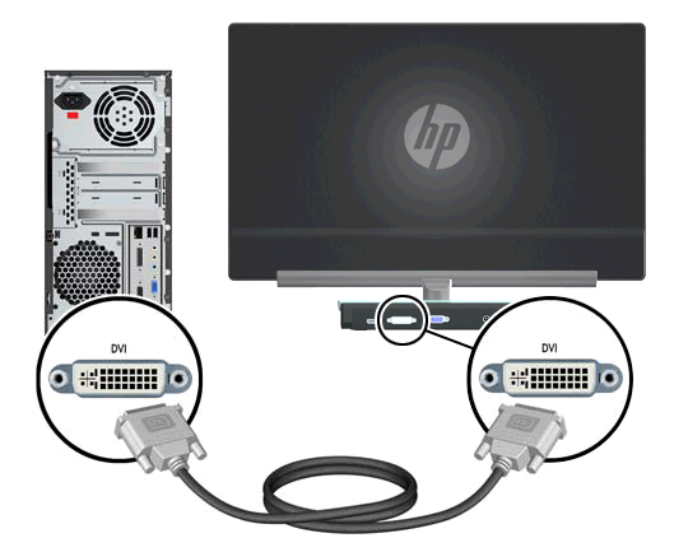

#### <span id="page-12-0"></span>**Collegamento del cavo VGA**

Collegare un'estremità del cavo VGA al retro del monitor e l'altra estremità alla periferica di input. Fornito cavo VGA.

**Figura 3-2** Collegamento del cavo VGA

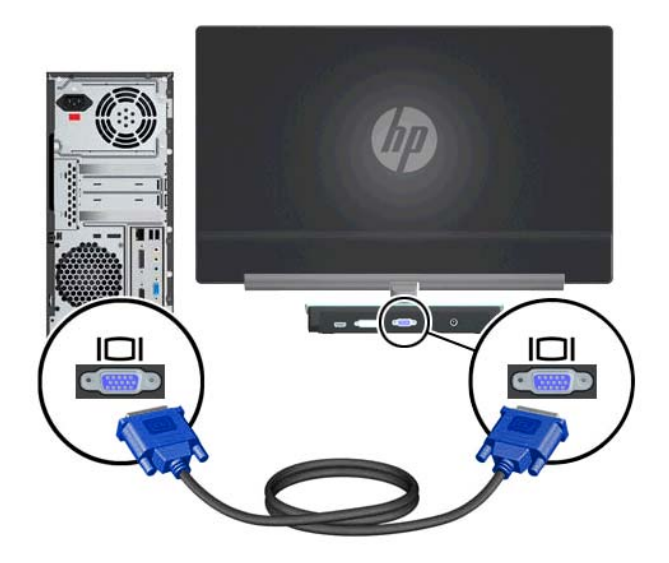

#### **Collegamento del cavo HDMI (solo in alcuni modelli)**

Collegare un'estremità del cavo HDMI al retro del monitor e l'altra estremità alla periferica di input. Viene fornito un cavo HDMI solo con alcuni modelli.

**Figura 3-3** Connessione del cavo HDMI (fornito solo con alcuni modelli)

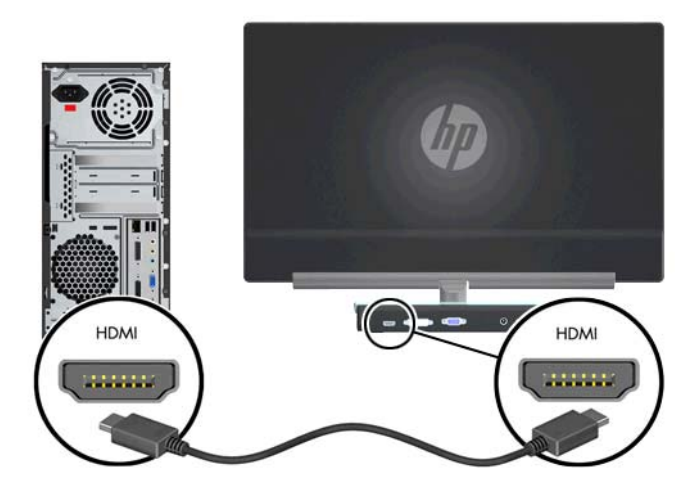

#### <span id="page-13-0"></span>**Collegamento del cavo di alimentazione**

- **1.** Osservare tutte le avvertenze relative ai collegamenti elettrici e all'alimentazione.
- A **AVVERTENZA!** Per ridurre il rischio di scosse elettriche o danni all'apparecchiatura:

Non rimuovere lo spinotto di terra del cavo di alimentazione. Il collegamento a terra è un requisito fondamentale per la sicurezza. Inserire il cavo di alimentazione in una presa di rete con collegamento di terra.

Per la sicurezza degli utenti è necessario che la presa di rete con collegamento a terra sia facilmente accessibile e il più vicino possibile all'apparecchiatura. Disporre il cavo in modo da evitare che venga accidentalmente calpestato o attorcigliato da oggetti posti sopra o contro di esso.

Non appoggiare oggetti sopra i cavi. Farli passare in modo che non possano essere calpestati accidentalmente. Non tirare i cavi.

Per maggiori informazioni, vedere [Specifiche tecniche a pagina 21.](#page-26-0)

- **2.** Collegare l'estremità tonda del cavo di alimentazione al monitor, quindi collegare un capo del cavo all'alimentatore e l'altro a una presa elettrica con messa a terra.
	- **AVVERTENZA!** Per prevenire lesioni da scosse elettriche, eseguire una delle seguenti operazioni, nel caso in cui non sia disponibile una presa elettrica con adeguato collegamento a terra:

Usare un adattatore per presa elettrica provvisto di adeguata messa a terra.

Installare una presa elettrica provvista di adeguata messa a terra.

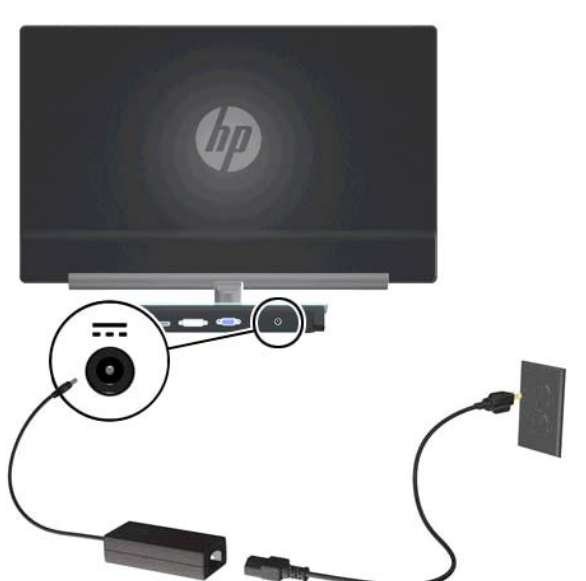

**Figura 3-4** Collegamento del cavo di alimentazione

### **HDCP (High Bandwidth Content Protection)**

Il monitor supporta lo standard HDCP e può ricevere contenuti ad alta definizione. Il contenuto ad alta definizione è disponibile in molti ambienti digitali, come dispositivi BluRay oppure trasmissioni via cavo o HDTV. Se non si dispone di un monitor abilitato per lo standard HDCP, è possibile che venga visualizzato uno schermo oscurato oppure a bassa risoluzione durante la riproduzione di un

contenuto protetto ad alta definizione. La scheda grafica del computer e il monitor devono supportare entrambi lo standard HDCP per poter visualizzare contenuti protetti.

## <span id="page-14-0"></span>**Accensione del monitor**

- **1.** Premere il pulsante di accensione del computer.
- **2.** Premere il pulsante di accensione del monitor.
- **ATTENZIONE:** Un danno causato da un'immagine 'persistente' potrebbe verificarsi sul monitor che visualizzano la stessa immagine statica per un periodo di tempo prolungato (almeno 12 ore consecutive di non utilizzo). Per evitare che si verifichi tale inconveniente è necessario attivare uno screen saver o spegnere il monitor quando non viene utilizzato per un intervallo di tempo prolungato. La persistenza delle immagini è una condizione che può verificarsi su tutti gli schermi LCD. I monitor con 'immagine persistente' non sono coperti dalla garanzia HP.

Quando il monitor è acceso, viene visualizzato un messaggio di stato del monitor per 5 secondi. Il messaggio mostra quale ingresso è il segnale attivo corrente, lo stato dell'impostazione del selettore automatico della sorgente (On oppure Off), la sorgente del segnale predefinita, la risoluzione dello schermo preimpostata al momento e la risoluzione preimpostata dello schermo consigliata.

## **Selezione dei connettori video**

I connettori sono:

- VGA (analogico)
- connettore DVI-D (digitale)
- connettore HDMI (digitale)

Il monitor ricerca automaticamente i segnali d'ingresso per un ingresso attivo e utilizza quell'ingresso per lo schermo. Se sono attivi due ingressi, il monitor visualizzerà la sorgente di ingresso predefinita. Se la sorgente predefinita non è un ingresso attivo, il monitor visualizzerà l'altro ingresso, se attivo. È possibile cambiare la sorgente predefinita in OSD premendo il pulsante Menu e selezionando Source Control (Controllo sorgente) > Default Source (Sorgente predefinita).

### **Regolazione dell'inclinazione**

Per una visualizzazione ottimale, regolare l'inclinazione dello schermo a propria discrezione procedendo come segue:

**1.** Stando dinnanzi al monitor, tenere ferma la base in modo da non far cadere il monitor durante la regolazione dell'inclinazione.

**2.** Regolare l'inclinazione muovendo il lato superiore del monitor verso di sé o in direzione opposta, senza toccare lo schermo.

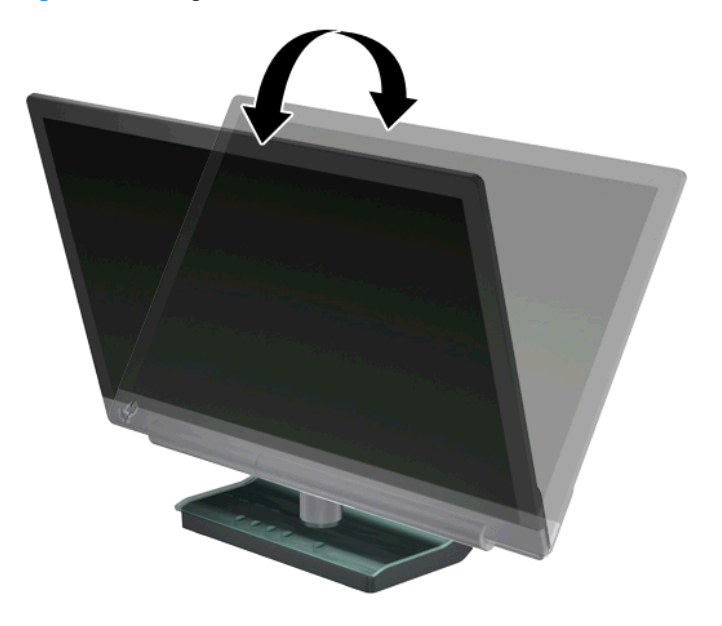

**Figura 3-5** Regolazione dell'inclinazione

# <span id="page-16-0"></span>**4 Funzionamento del monitor**

## **Software e utilità disponibili nel CD**

Il CD offerto in dotazione con il monitor contiene i driver e i software installabili nel computer.

#### **Installazione dei driver**

Se è necessario aggiornare i driver del monitor, è possibile installare i file INF e ICM dal CD o scaricarli dal sito Web HP.

#### **Per installare i driver del monitor dal CD**

- **1.** Inserire il CD nell'unità CD-ROM del computer. Viene visualizzato il menu del CD.
- **2.** Selezionare la lingua.
- **3.** Fare clic su **Installa software driver monitor**.
- **4.** Seguire le istruzioni a video.
- **5.** Controllare nel pannello di controllo che siano impostate la risoluzione e la frequenza di aggiornamento corrette. Per ulteriori informazioni, consultare la documentazione del sistema operativo Windows®
- **NOTA:** In caso di errore durante l'installazione potrebbe essere necessario installare manualmente i driver (INF o ICM) presenti nel CD. Per istruzioni, fare riferimento al file "Driver Software Readme" sul CD (disponibile solo in inglese).

#### **Download di driver aggiornati da Internet**

- **1.** Visitare il sito Web del supporto tecnico HP all'indirizzo:
- **2.** Selezionare il paese/l'area geografica di appartenenza.
- **3.** Selezionare **Download di driver e software**.
- **4.** Immettere il numero di modello del monitor. Vengono visualizzate le pagine per lo scaricamento del software per il monitor.
- **5.** Scaricare e installare i file dei driver e dei software seguendo le istruzioni riportate nelle pagine di download.
- **6.** Verificare che il sistema utilizzato corrisponda ai requisiti.

#### **Pulsanti di controllo**

I pulsanti di controllo sono situati alla base del monitor.

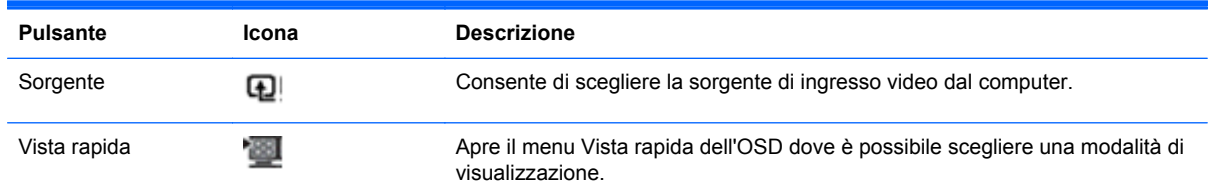

<span id="page-17-0"></span>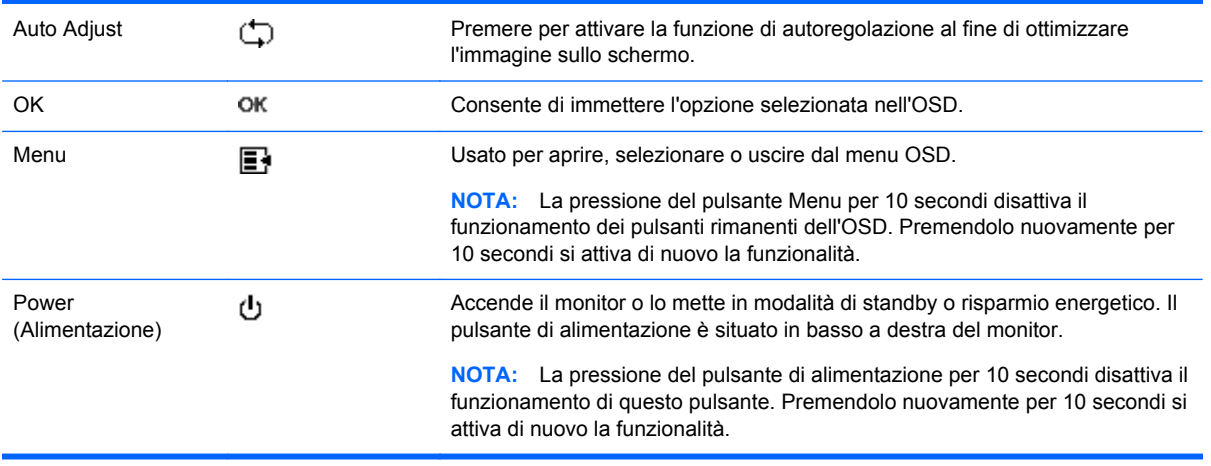

#### **Uso dell'OSD**

Utilizzare l'OSD (On-Screen Display) per regolare l'immagine sullo schermo in base alle preferenze di visualizzazione. Per accedere all'OSD:

- **1.** Verifica che il monitor sia acceso.
- **2.** Per accedere al menu OSD, premere il pulsante Menu. Viene visualizzato il menu principale OSD.
- **3.** Per spostarsi all'interno del Menu principale o secondario, premere il pulsante + (più) per spostarsi in su o – (meno) per spostarsi in giù. Quindi premere il pulsante OK per selezionare la funzione evidenziata.

**NOTA:** Una volta giunti alla fine del menu la selezione ritorna all'inizio del menu; analogamente, una volta arrivati all'inizio del menu la selezione ritorna alla fine del menu.

- **4.** Per regolare il valore della voce selezionata, premere il pulsante + oppure –.
- **5.** Selezionare **Salva e ritorna**. Per non salvare un'impostazione selezionare **Annulla** nel sottomenu o **Esci** nel Menu principale.
- **6.** Premere il pulsante Menu per uscire dalla schermata dell'OSD.

**NOTA:** Se mentre è visualizzato un menu non si preme alcun pulsante per 30 secondi (valore preimpostato in fabbrica), eventuali regolazioni e impostazioni vengono salvate e il menu si chiude.

#### **Selezioni del menu OSD**

La seguente tabella elenca le opzioni del menu OSD e le relative descrizioni. Dopo aver modificato una voce del menu OSD, e se la videata del menu offre queste opzioni, è possibile scegliere:

- Annulla Per tornare al livello di menu precedente.
- **Salva e ritorna** Per salvare tutte le modifiche e tornare alla schermata del menu principale OSD. Questa opzione è attiva soltanto se si modifica una voce di menu.
- **Reset Per tornare all'impostazione precedente.**

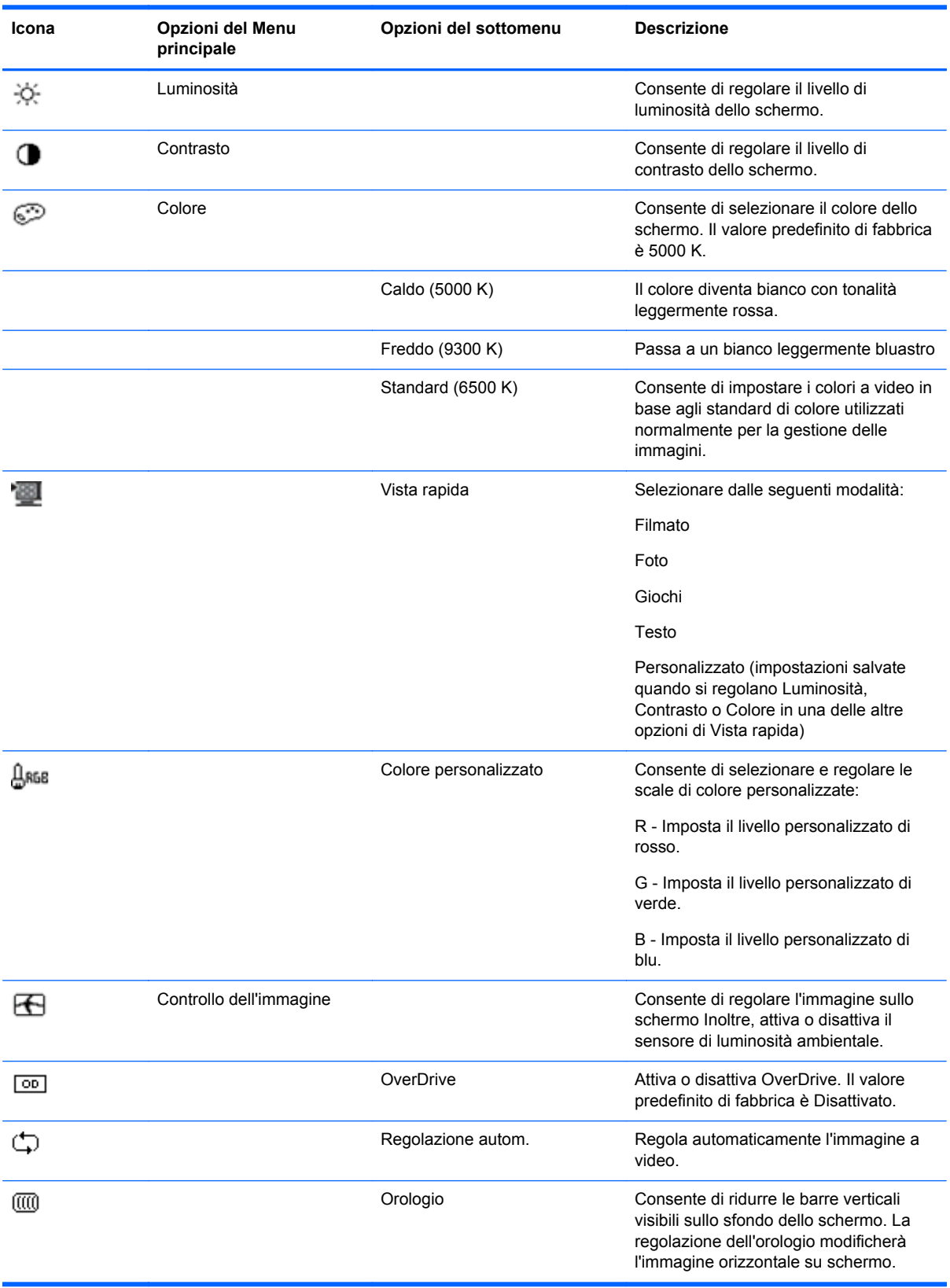

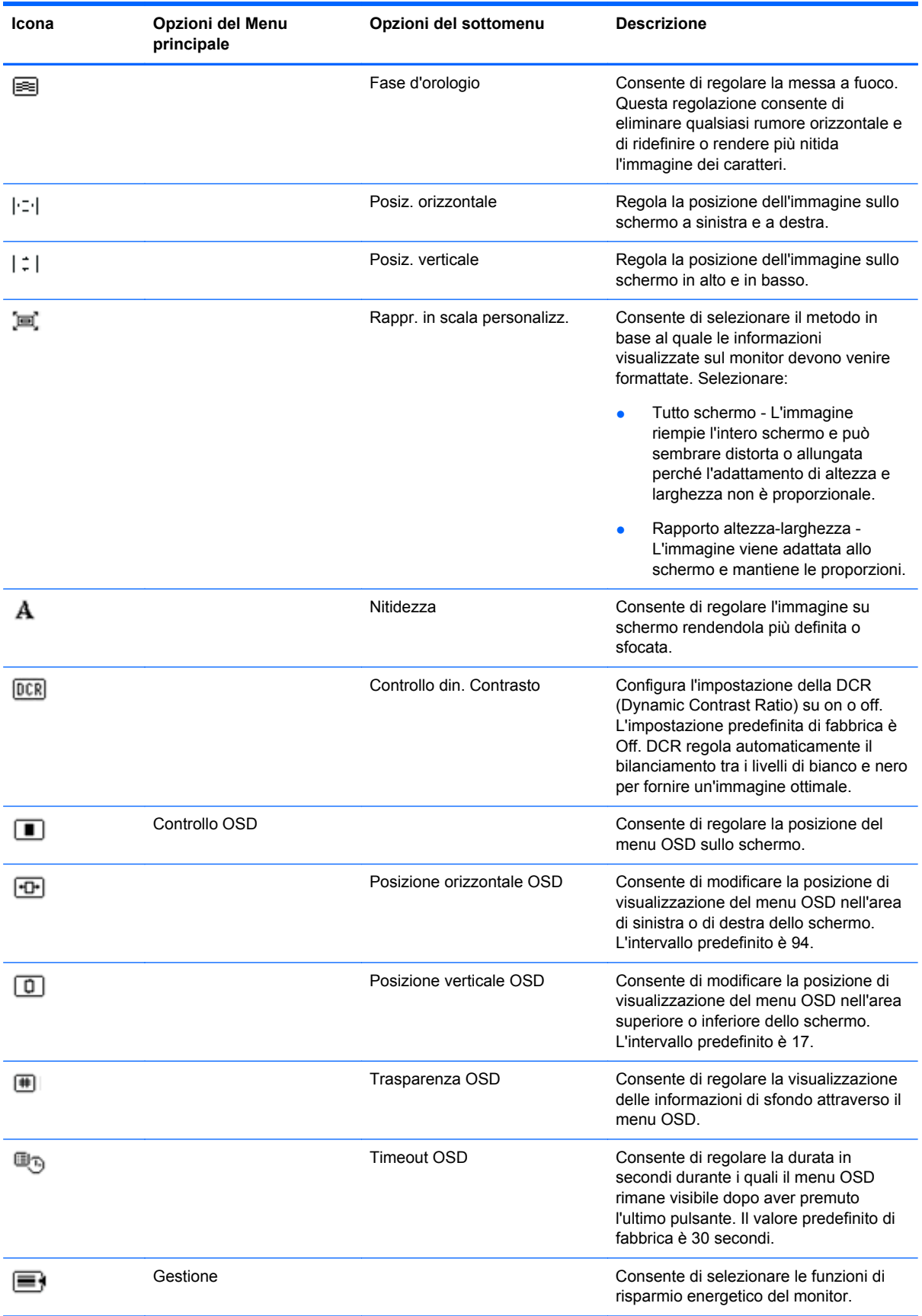

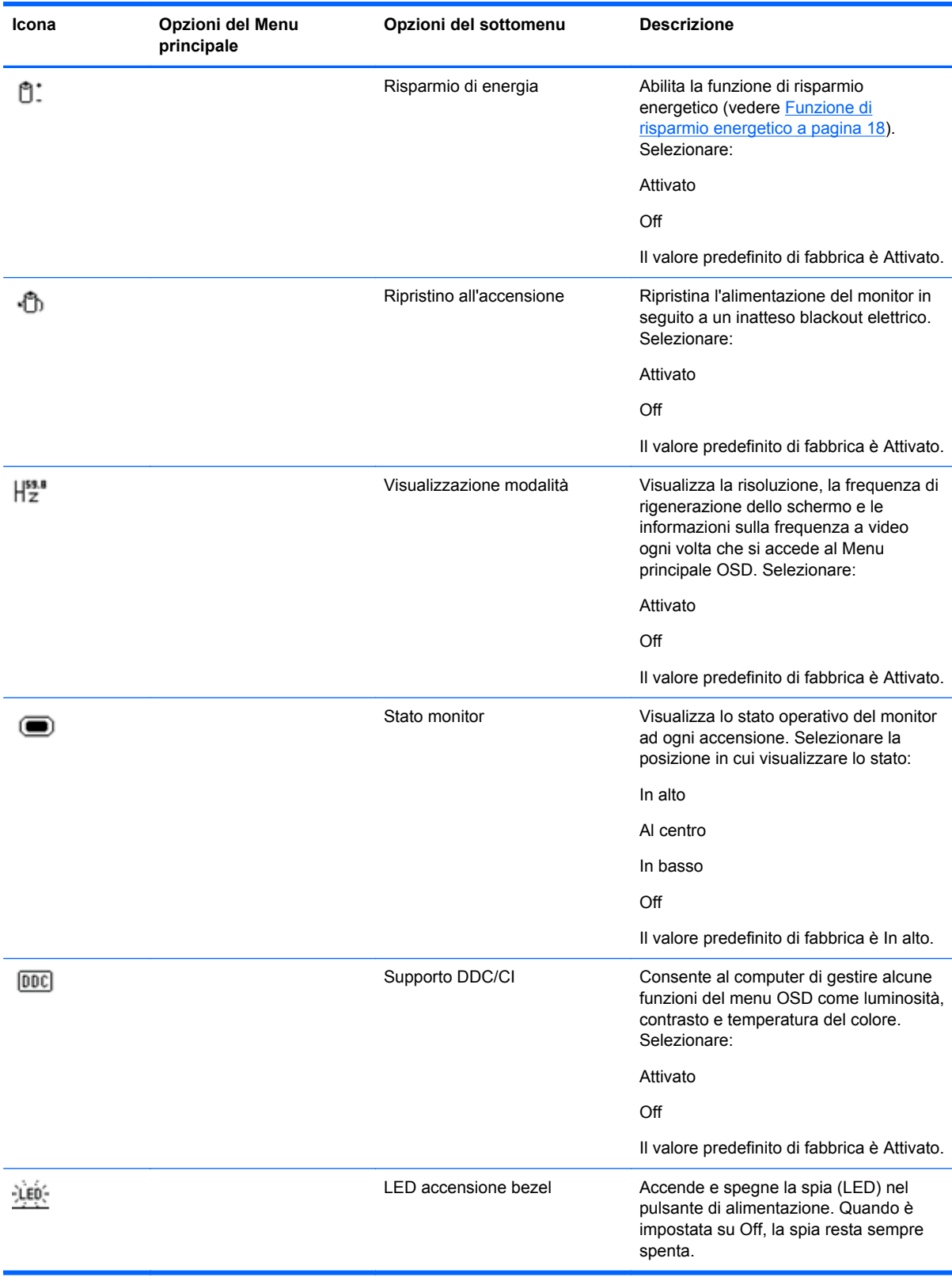

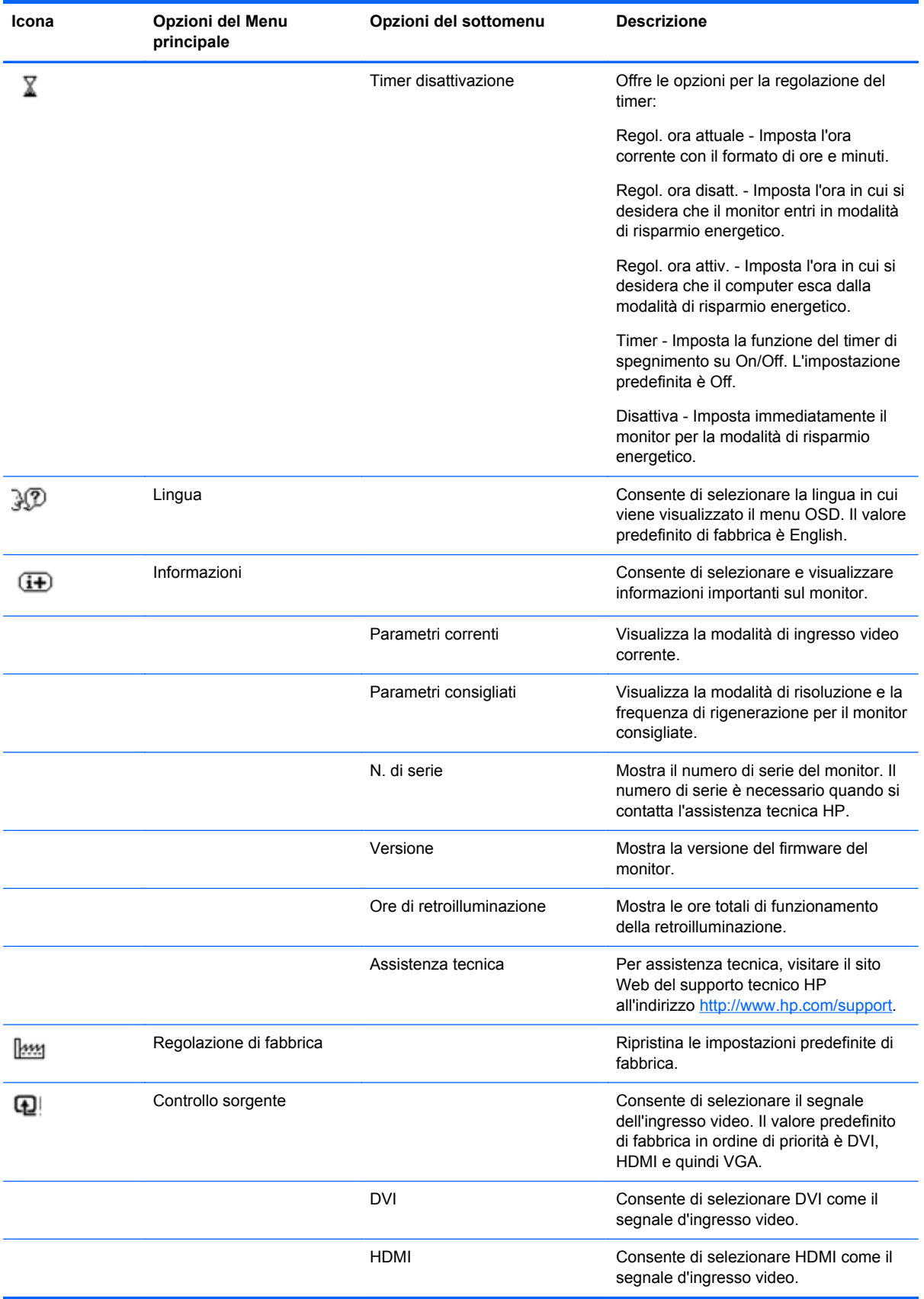

<span id="page-22-0"></span>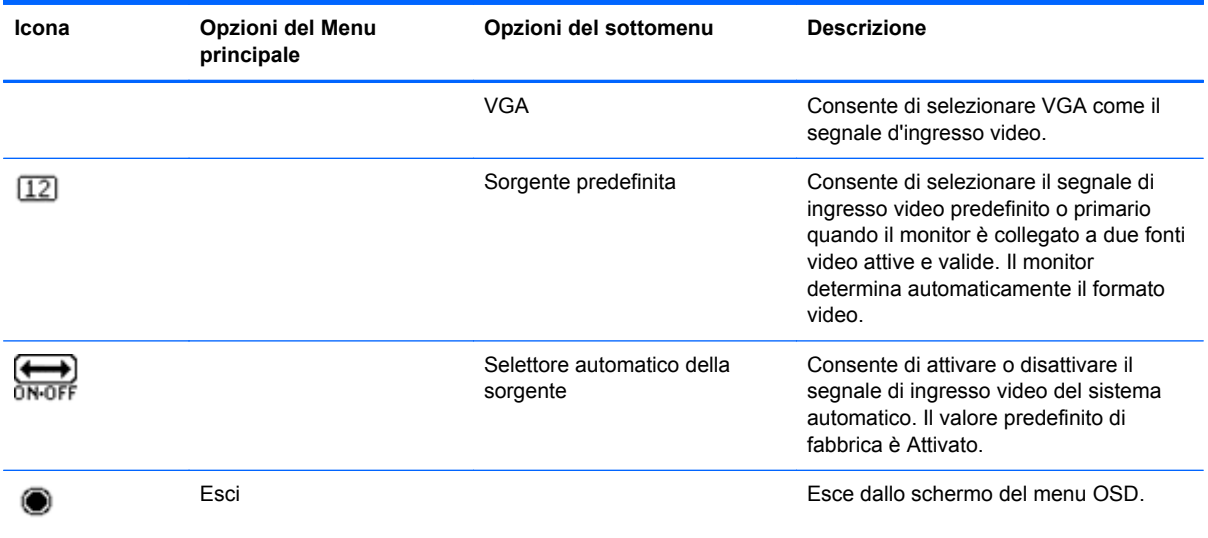

## **Riconoscimento delle condizioni del monitor**

Il monitor segnala con vari messaggi a video lo stato in cui si trova:

- Stato monitor Quando il monitor è acceso o quando la sorgente del segnale d'ingresso è cambiata, è visualizzato per cinque secondi un messaggio di stato monitor. Il messaggio mostra quale ingresso è il segnale attivo corrente, lo stato dell'impostazione del selettore automatico della sorgente (On oppure Off), la sorgente del segnale predefinita, la risoluzione dello schermo preimpostata al momento e la risoluzione preimpostata dello schermo consigliata.
- Segnale di ingresso fuori dai limiti Indica che il monitor non supporta il segnale in ingresso della scheda video in quanto la risoluzione o la frequenza di aggiornamento impostate sono troppo alte. Ridurre la risoluzione o la frequenza di aggiornamento della scheda video. Riavviare il computer per rendere operative le nuove impostazioni.
- Blocco del pulsante di alimentazione Indica che il pulsante di alimentazione è bloccato. Se il pulsante di alimentazione è bloccato, verrà visualizzato il messaggio Blocco del pulsante di alimentazione. Se il pulsante di alimentazione è bloccato, tenerlo premuto per 10 secondi in modo da rimuovere la funzione di blocco. Se il pulsante di alimentazione è sbloccato, tenerlo premuto per 10 secondi in modo da attivare la funzione di blocco.
- Disattivazione monitor: indica che la visualizzazione su schermo sta entrando in modalità disattivazione.
- Controllare il cavo video Indica che un cavo d'ingresso video non è collegato correttamente al computer o al monitor.
- Blocco OSD L'OSD può essere abilitato o disabilitato premendo e tenendo premuto il tasto Menu sul pannello anteriore per 10 secondi. Se è bloccato, il messaggio Blocco OSD viene visualizzato per dieci secondi. Se la modalità OSD è bloccata, per sbloccarla premere e mantenere premuto per 10 secondi il pulsante Menu. Se la modalità OSD è sbloccata, per bloccarla premere e mantenere premuto per 10 secondi il pulsante Menu.
- Contrasto dinamico ON Indica che la funzione DCR è attiva.
- <span id="page-23-0"></span>● Dynamic Contrast Ratio OFF – Indica che la DCR è stata disattivata nell'OSD oppure che è stata spenta automaticamente in seguito alla modifiche apportate a Luminosità, Contrasto o Vista rapida nell'OSD.
- Assenza segnale ingresso Indica che il monitor non riceve alcun segnale video dal computer tramite il connettore d'ingresso video del monitor. Controllare che il computer o la sorgente del segnale d'ingresso non siano spenti o in modalità di risparmio energetico.

## **Funzione di risparmio energetico**

Quando il monitor opera in modalità normale, la spia di accensione del monitor è blu e la potenza utilizzata dal monitor è quella normale. Per informazioni sull'uso energetico, consultare la sezione [Specifiche tecniche a pagina 21](#page-26-0).

Il monitor supporta inoltre una modalità di risparmio energetico gestita dal computer. Quando il monitor si trova in questa modalità lo schermo è oscurato, la retroilluminazione è disattivata, la spia di alimentazione è color arancio e il consumo energetico è ridotto al minimo. Quando il monitor torna dalla modalità di risparmio energetico alla modalità normale, occorrono alcuni istanti di riscaldamento prima che riprenda il funzionamento normale. Questa modalità di risparmio energetico si attiva automaticamente se il monitor non rileva il segnale di sincronizzazione orizzontale o verticale. La funzione di risparmio energetico funziona solo se preventivamente attivata sul computer.

Per ulteriori istruzioni sull'impostazione delle funzioni di risparmio energetico (anche definite funzioni di gestione dell'alimentazione), consultare la documentazione fornita con il computer.

NOTA: La funzione descritta sopra funziona solo se il monitor è collegato ad un computer dotato di tale funzione.

# <span id="page-24-0"></span>**A Risoluzione dei problemi**

# **Risoluzione di problemi comuni**

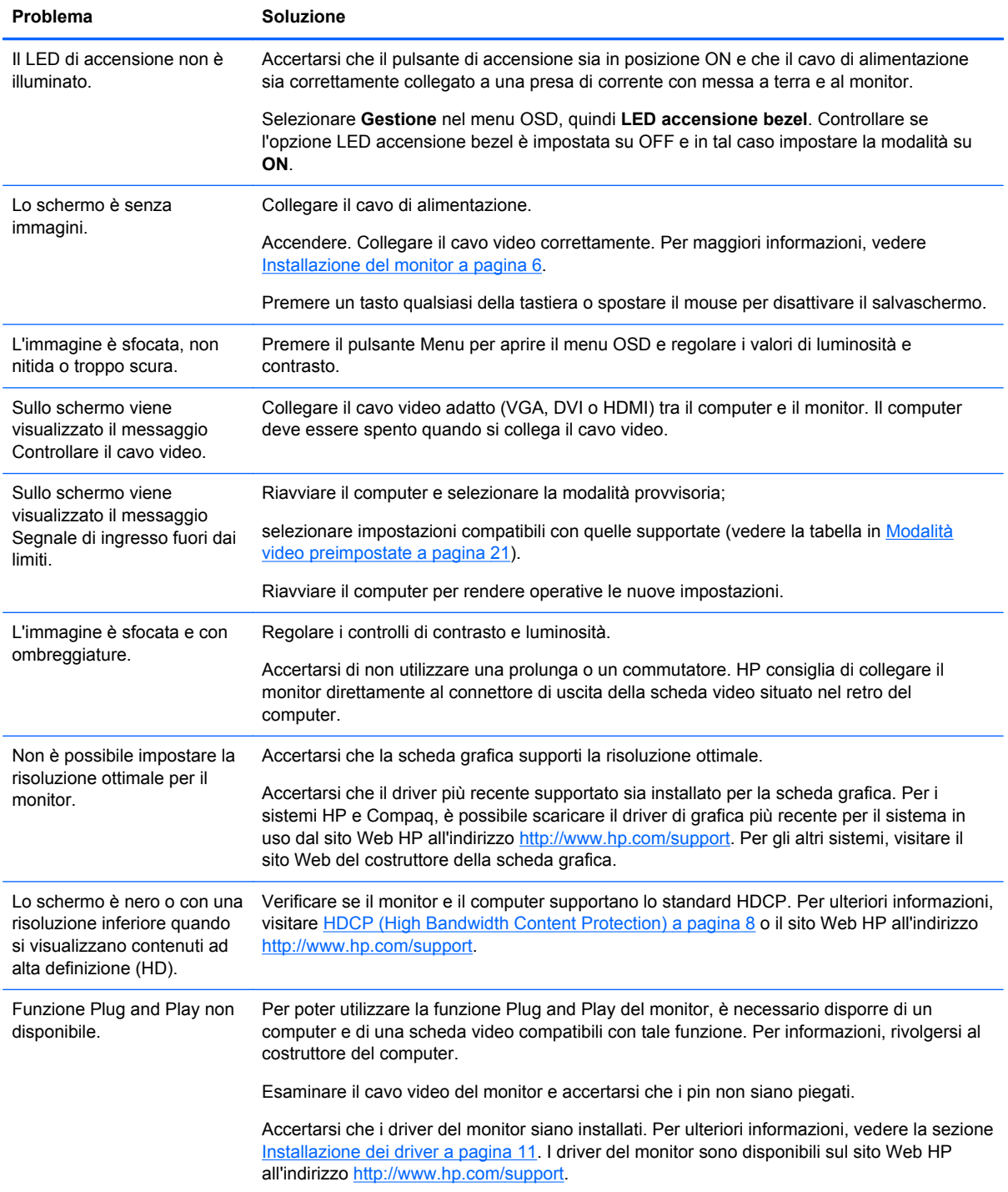

<span id="page-25-0"></span>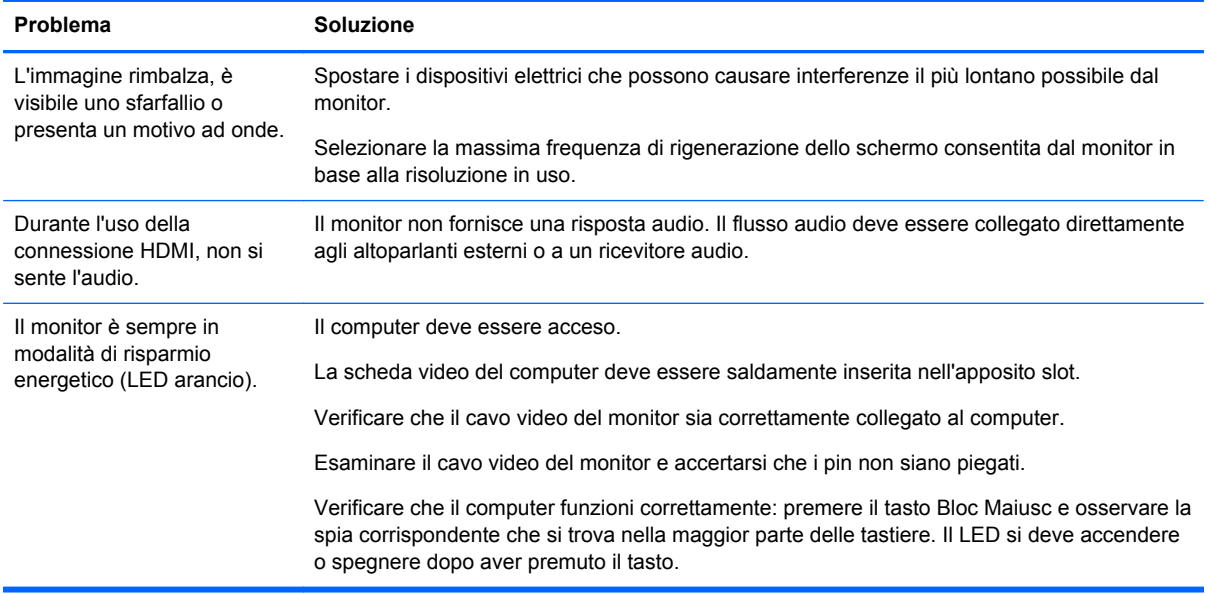

# **Assistenza tecnica dal sito Web HP**

Prima di rivolgersi all'assistenza tecnica, visitare il sito Web del supporto tecnico HP all'indirizzo <http://www.hp.com/support>. Selezionare il paese/l'area geografica in cui ci si trova e seguire i collegamenti che portano alla pagina per l'assistenza relativa al monitor in uso.

#### **Preparazione della chiamata all'assistenza tecnica**

Se non è possibile risolvere un problema utilizzando i suggerimenti forniti in precedenza, potrebbe essere necessario telefonare all'assistenza tecnica. Per informazioni su come contattare l'assistenza tecnica, fare riferimento alla documentazione inviata insieme al monitor.

In tal caso, tenere a portata di mano:

- Il numero di modello del monitor (riportato sull'etichetta posta sul retro del monitor)
- Il numero di serie del monitor (riportato sull'etichetta posta sul retro del monitor oppure nel menu Informazioni delle regolazioni OSD)
- La data di acquisto riportata sullo scontrino o sulla fattura
- Le condizioni nelle quali si è verificato il problema
- Eventuali messaggi di errore ricevuti
- La configurazione dell'hardware
- Nome e versione di hardware e software utilizzati

### **Individuazione della targhetta dei dati tecnici**

La targhetta sul monitor riporta il codice del prodotto e il numero di serie. Tali dati potrebbero essere necessari durante la conversazione telefonica con un tecnico di HP.

La targhetta dei dati tecnici del monitor si trova sul fondo del monitor.

# <span id="page-26-0"></span>**B Specifiche tecniche**

Tutte le specifiche rappresentano i valori tipici forniti dai costruttori dei componenti HP; le prestazioni effettive possono risultare superiori o inferiori.

# **Monitor HP Micro Thin LED Backlit x2301**

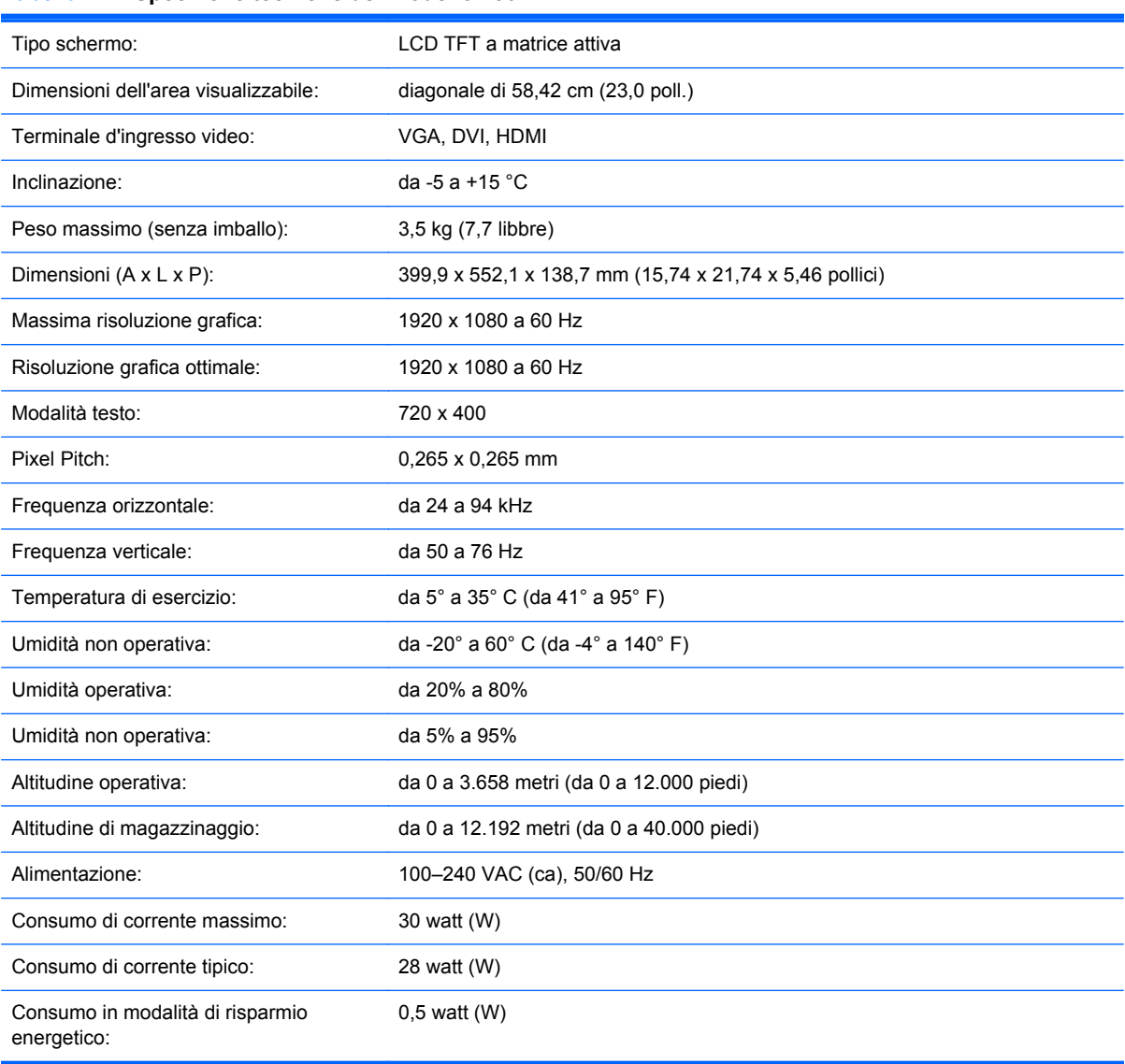

#### **Tabella B-1 Specifiche tecniche del modello 2301x**

## **Modalità video preimpostate**

Il monitor è in grado di riconoscere automaticamente molte modalità di ingresso video preimpostate che verranno quindi visualizzate centrate e nelle dimensioni corrette.

| Impostazione | <b>Risoluzione</b> | Frequenza orizzontale (kHz) | Frequenza verticale (Hz) |
|--------------|--------------------|-----------------------------|--------------------------|
| 1            | 640 x 480          | 31,469                      | 59,94                    |
| 2            | 720 x 400          | 31,469                      | 70,087                   |
| 3            | 800 x 600          | 37,879                      | 60,317                   |
| 4            | 1024 x 768         | 48,363                      | 60,004                   |
| 5            | 1280 x 720         | 45,00                       | 60,00                    |
| 6            | 1280 x 960         | 60,00                       | 60,00                    |
| 7            | 1280 x 1024        | 63,98                       | 60,02                    |
| 8            | 1440 x 900         | 55,94                       | 59,89                    |
| 9            | 1600 x 1200        | 75,00                       | 60,00                    |
| 10           | 1680 x 1050        | 65,29                       | 60,00                    |
| 11           | 1920 x 1080        | 67,50                       | 60,00                    |

<span id="page-27-0"></span>**Tabella B-2 Modalità d'ingresso video preimpostate in fabbrica**

**Tabella B-3 Modalità video preimpostate in fabbrica per l'alta definizione delo modello HDMI**

| Impostazione | Risoluzione dello<br>schermo per il video<br>HD | <b>Risoluzione</b> | Frequenza orizzontale<br>(kHz) | Frequenza verticale<br>(Hz) |
|--------------|-------------------------------------------------|--------------------|--------------------------------|-----------------------------|
|              | 480p                                            | 720 x 480          | 31,469                         | 60                          |
| 2            | 720p60                                          | 1280 x 720         | 45                             | 60                          |
| 3            | 576p                                            | 720 x 576          | 31,25                          | 50                          |
| 4            | 720p50                                          | 1280 x 720         | 37.5                           | 50                          |
| 5            | 1080p60                                         | 1920 x 1080        | 67,5                           | 60                          |
| 6            | 1080p50                                         | 1920 x 1080        | 56,25                          | 50                          |

# **Accesso alle modalità utente**

Il segnale del controller video potrebbe a volte richiedere modalità non preimpostate nei casi seguenti:

- Non si sta utilizzando una scheda grafica standard.
- Non si utilizza una modalità preimpostata.

Se si verifica questo, potrebbe essere necessario regolare nuovamente i parametri del monitor con l'OSD. È possibile effettuare modifiche ad alcune o tutte le modalità e salvarle. Il monitor memorizza automaticamente la nuova impostazione, e la riconosce come se fosse preimpostata. In aggiunta alla modalità preimpostate in fabbrica, sono presenti almeno dieci modalità utente che possono essere immesse e memorizzate.

# <span id="page-28-0"></span>**Qualità del monitor LCD e policy sui pixel difettosi**

Il monitor LCD utilizza una tecnologia ad alta precisione ed è stato realizzato in conformità ai più alti standard per garantire prestazioni ottimali. È possibile tuttavia che il display presenti alcune imperfezioni cosmetiche, sotto forma di piccoli punti più chiari o più scuri. Si tratta di un problema tipico di tutti gli schermi LCD di qualsiasi marca e non solo del monitor LCD acquistato. Le imperfezioni sono dovute a uno o più pixel o sottopixel difettosi.

Il pixel è costituito da un sottopixel rosso, uno verde e uno blu. Un pixel difettoso è sempre acceso (si presenta cioè come un punto brillante su sfondo scuro) o sempre spento (si presenta come un punto scuro su sfondo brillante). Il primo tipo di pixel è più visibile del secondo. Un sottopixel difettoso (punto difettoso) è meno visibile di un pixel difettoso e può essere individuato solo su alcuni tipi di sfondo.

Per poter individuare i pixel difettosi, il monitor deve essere osservato da una distanza di circa 50 cm, in condizioni e in modalità di funzionamento normali e con la risoluzione e la frequenza supportate.

Per ulteriori informazioni sul monitor LCD e sulla policy relativa ai pixel difettosi, visitare il sito Web HP all'indirizzo <http://www.hp.com/support>. Per trovare informazioni relative a questo argomento nel sito Web HP, digitare "Policy di HP sui pixel difettosi" nella casella di ricerca e premere Invio.

# <span id="page-29-0"></span>**C Conformità alle normative**

# **Avviso FCC**

Questa apparecchiatura è stata testata e ritenuta conforme ai limiti per un dispositivo digitale di Classe B, ai sensi della Parte 15 delle regole FCC. Tali limiti sono stati stabiliti allo scopo di offrire una ragionevole protezione da interferenze nel caso di utilizzo dell'apparecchiatura in ambienti residenziali. Questo dispositivo genera, utilizza e può emanare onde radio e, se installato e utilizzato non correttamente, può determinare interferenze con le comunicazioni radio. Tuttavia, non si garantisce che non si verifichino interferenze in ambienti specifici. Se l'apparecchiatura causa interferenze dannose per la ricezione radio o televisiva, verificabile spegnendo o riaccendendo l'apparecchiatura, si invita l'utente a tentare di correggere le interferenze adottando una o più delle seguenti misure:

- Riorientare o riposizionare l'antenna ricevente.
- Aumentare la distanza tra l'apparecchiatura e il ricevitore.
- Collegare l'apparecchiatura ad una presa su un circuito diverso da quello al quale è collegato il ricevitore.
- Consultare il rivenditore o un tecnico radio o televisivo esperto per ricevere assistenza.

#### **Modifiche**

Le norme FCC prevedono di rendere noto all'utente che qualsiasi cambio o modifica apportata a questa apparecchiatura che non sia espressamente approvata da Hewlett Packard Company può rendere nulla la facoltà dell'utente di operare con l'apparecchiatura.

#### **Cavi**

I collegamenti a questo dispositivo devono essere effettuati con cavi schermati dotati di connettori con rivestimenti metallici RFI/EMI al fine di mantenere la conformità alle norme FCC.

#### **Dichiarazione di conformità per i prodotti contrassegnati con il logo FCC (solo USA)**

Questo dispositivo è conforme alla Parte 15 delle regole FCC. Il funzionamento è soggetto alle due condizioni seguenti:

- **1.** Questo dispositivo non deve provocare interferenze dannose.
- **2.** Questo dispositivo deve accettare qualsiasi interferenza ricevuta, comprese le interferenze che potrebbero provocare un funzionamento non desiderato.

Per domande sul prodotto, contattare:

Hewlett-Packard Company

P. O. Box 692000, Mail Stop 530113

Houston, Texas 77269-2000 (USA)

1-800-HP-INVENT (1-800-474-6836)

<span id="page-30-0"></span>Per domande sulla dichiarazione FCC, contattare:

Hewlett-Packard Company

P. O. Box 692000, Mail Stop 510101

Houston, Texas 77269-2000 (USA)

(281) 514-3333

Per identificare questo prodotto, fare riferimento ai numeri di parte, di serie o di modello reperibili su di esso.

#### **Canadian Notice**

This Class B digital apparatus meets all requirements of the Canadian Interference-Causing Equipment Regulations.

#### **Avis Canadien**

Cet appareil numérique de la classe B respecte toutes les exigences du Règlement sur le matériel brouilleur du Canada.

## **Avviso per il Giappone**

この装置は、クラスB情報技術装置です。この装置は、家庭環 境で使用することを目的としていますが、この装置がラジオや テレビジョン受信機に近接して使用されると、受信障害を引き 起こすことがあります。取扱説明書に従って正しい取り扱いを して下さい。

**VCCI-B** 

#### **Avviso per la Corea**

이 기기는 가정용(B급)으로 전자파적합등록을 한 기기로서 주 8급 기기 로 가정에서 사용하는 것을 목적으로 하며, 모든 지역에서 사 (가정용 방송통신기기) 용할 수 있습니다.

### **Requisiti per il cavo di alimentazione**

L'alimentatore del monitor è dotato della funzione di commutazione automatica di linea (ALS), che consente al monitor di funzionare con una tensione di ingresso di 100-120V o 200–240V.

Il cavo di alimentazione (cavo flessibile o presa a muro) fornito con il monitor soddisfa i requisiti per l'utilizzo nel paese/regione in cui è stata acquistata l'apparecchiatura.

Per utilizzare l'apparecchiatura in un altro paese/regione, acquistare un cavo di alimentazione approvato per l'uso in quel paese/regione.

<span id="page-31-0"></span>Il cavo di alimentazione deve essere adatto al prodotto e ai valori di tensione e di corrente riportati sull'etichetta delle caratteristiche elettriche del prodotto. La tensione e la corrente nominali del cavo devono essere superiori ai valori specificati sul prodotto. La sezione trasversale del cavo deve avere un'area minima di 0,75mm² o 18AWG e la lunghezza del cavo deve essere compresa tra 1,5 m (6 piedi) e 3,6 m (12 piedi). Per eventuali domande sul tipo di cavo da usare, rivolgersi a un centro di assistenza autorizzato HP.

Il percorso del cavo di alimentazione deve essere tale da garantire che esso non venga calpestato o schiacciato da oggetti. Prestare particolare attenzione alla spina, alla presa elettrica e al punto di uscita del cavo dall'apparecchiatura.

#### **Requisiti cavo alimentazione (Giappone)**

Per l'impiego in Giappone, fare uso soltanto del cavo in dotazione con il prodotto.

**ATTENZIONE:** Non usare il cavo di alimentazione ricevuto con questo prodotto insieme ad altri prodotti.

## **Avvisi ambientali relativi al prodotto**

#### **Certificazione ENERGY STAR®**

I display HP con marchio di certificazione ENERGY STAR® sono conformi ai requisiti del programma Energy Star della U.S. Environmental Protection Agency (EPA). Il marchio di certificazione ENERGY STAR® dell'EPA non comporta clausole aggiuntive. Come partecipante al programma ENERGY STAR, Hewlett Packard Company dichiara che questo prodotto è conforme ai requisiti del programma ENERGY STAR® per l'ottimizzazione del consumo energetico.

Il seguente marchio di certificazione ENERGY STAR® appare su tutti i display qualificati ENERGY STAR:

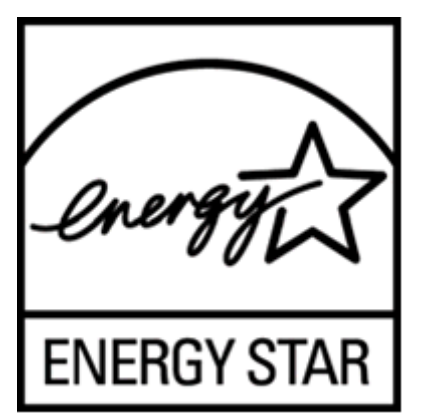

Le specifiche del programma ENERGY STAR® per display e computer sono state create da EPA per promuovere il risparmio energetico e diminuire l'inquinamento grazie all'uso di dispositivi di buon rendimento energetico per la casa, l'ufficio e le fabbriche. Un modo in cui i prodotti raggiungono questo obiettivo è utilizzando la funzione di risparmio energetico di Microsoft Windows per ridurre il consumo energetico quando il prodotto non è utilizzato.

La funzione di risparmio energetico consente al computer di entrare in modalità di basso consumo o "disattivazione" dopo un periodo di inattività dell'utente. Se utilizzata con un display esterno qualificato ENERGY STAR®, questa funzione supporta anche funzioni di risparmio energetico simili per il display. Per sfruttare questi potenziali risparmi energetici, gli utenti dovranno utilizzare le impostazioni predefinite di risparmio energetico che sono fornite con computer e display qualificati ENERGY STAR. Le impostazioni predefinite di risparmio energetico su computer qualificati ENERGY <span id="page-32-0"></span>STAR sono preimpostate per comportarsi nei modi seguenti quando il sistema funziona da alimentazione CA:

- Spegnere un display esterno dopo 15 minuti di inattività dell'utente.
- Avviare una modalità di disattivazione a basso consumo per il computer dopo 30 minuti di inattività dell'utente.

I computer qualificati ENERGY STAR® escono dalla modalità di disattivazione a basso consumo e i display qualificati ENERGY STAR riprendono il funzionamento quando l'utente riprende ad utilizzare il computer. Alcuni esempi includono la pressione del pulsante di disattivazione, la ricezione di un segnale d'ingresso da un dispositivo d'ingresso, la ricezione di un segnale d'ingresso da un collegamento di rete con la funzione WOL (Wake On LAN) attivata. Ulteriori informazioni sul programma ENERGY STAR®, sui vantaggi ambientali e sui potenziali risparmi energetici e finanziari della funzione di risparmio energetico sono reperibili sul sito Web EPA ENERGY STAR all'indirizzo <http://www.energystar.gov/powermanagement>.

#### **Smaltimento di apparecchiature dismesse di uso domestico nell'Unione Europea**

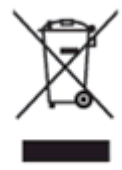

Questo simbolo sul prodotto o sulla confezione indica che lo smaltimento del prodotto non può essere assimilato a quello degli altri rifiuti domestici. L'utente deve portarlo ad un punto di raccolta autorizzato per il riciclaggio delle apparecchiature elettriche ed elettroniche usate. Il riciclo e la raccolta differenziata dell'apparecchiatura da smaltire contribuiscono a preservare le risorse naturali e ne garantiscono il riciclo nel rispetto della salute dell'ambiente e delle persone. Per ulteriori informazioni sulla raccolta differenziata e sul riciclaggio rivolgersi agli uffici competenti o al rivenditore.

#### **Sostanze chimiche**

HP si impegna a fornire ai propri clienti le informazioni riguardanti le sostanze chimiche contenute nei prodotti secondo quanto previsto dalle leggi in vigore, quali la normativa REACH (Regolamento CE N. 1907/2006 del Parlamento e del Consiglio Europeo). Una relazione d'informazione chimica per il prodotto è reperibile sulla pagina delle Dichiarazioni REACH sul sito Web HP all'indirizzo [http://www.hp.com/go/reach.](http://www.hp.com/go/reach)

#### **Programma per il riciclaggio HP**

HP invita i clienti a riciclare l'hardware usato, le cartucce originali HP e le batterie ricaricabili. Per ulteriori informazioni sui programmi di riciclaggio, visitare il sito Web del Programma di riciclaggio Planet Partners di HP all'indirizzo<http://www.hp.com/recycle>.

#### **Limitazioni relative alle sostanze pericolose (Restriction of Hazardous Substances, RoHS)**

Un requisito dei regolamenti giapponesi, definito dalla specifica JIS C 0950, 2005, obbliga i produttori a fornire dichiarazioni di contenuto dei materiali (Material Content Declarations) per alcune categorie di prodotti elettronici offerti per la vendita dopo il 1 luglio 2006. Per visualizzare questa dichiarazione dei materiali JIS C 0950 per questo prodotto, visitare il sito Web HP all'indirizzo [http://www.hp.com/](http://www.hp.com/go/jisc0950) [go/jisc0950.](http://www.hp.com/go/jisc0950)

<span id="page-33-0"></span>2008年、日本における製品含有表示方法、JISC0950が公示されました。製 造事業者は、2006年7月1日以降に販売される電気・電子機器の特定化学 物質の含有につきまして情報提供を義務付けられました。製品の部材表示 につきましては、www.hp.com/go/jisc0950を参照してください。

#### 产品中有毒有害物质或元素的名称及含量

根据中国 《电子信息产品污染控制管理办法》

#### LCD 显示器

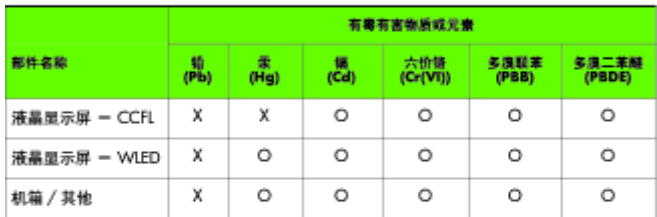

O: 表示该有毒或有害物质在该部件所有均质材料中的含量均在 SJ/T11363-2006 标准规定的限量要求以下。

X: 表示该有毒或有害物质至少在该部件的某一均质材料中的含量超出 SJ/T11363-2006 标准规定的限量要求。

表中标有 "X" 的所有部件都符合欧盟 RoHS 法规, 即 "欧洲议会和欧洲理 事会 2003 年 1 月 27 日关于在电子电气设备中限制使用某些有害物质的 2002/95/EC 号指令"。

注:环保使用期限的参考标识取决于产品正常工作的温度和湿度等条件。

#### **Regolamentazioni EEE per la Turchia**

Conforme alla Normativa EEE

EEE Yönetmeliğine Uygundur